## **Special Course Fee Report**

The Business and Financial Services Campus Portal will assist the fiscal officer with a COURSE subfund (25) account to search for a listing of students by semester who are taking a class in which there is a special course fee. The below provides step-by-step instructions for a fiscal officer when accessing the special course fee report.

> Website used to access the report: <u>http://bfsapp.colostate.edu</u>

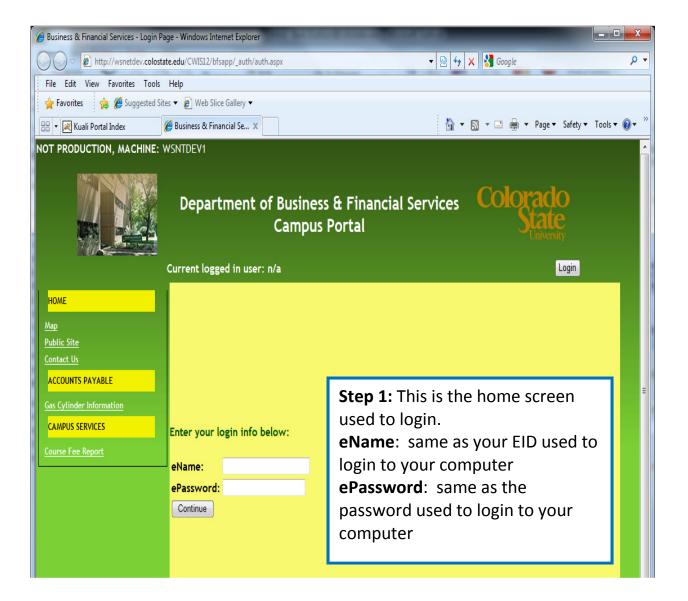

## **Special Course Fee Report**

| Department of Business & Financial Services Colorado<br>Campus Portal                                        |                                                                                                    | ial Services Colorado<br>State                                                                                                    |
|----------------------------------------------------------------------------------------------------|----------------------------------------------------------------------------------------------------|----------------------------------------------------------------------------------------------------|
| HOME<br><u>Map</u><br><u>Public Site</u>                                                                     | Current logged in user: bgustiso<br><u>Campus Services - Course Fee Report</u><br>If you do not see any Account Numbers available in | Step 2: Once you login you<br>will see this screen. Select<br>the desired Account Number<br>and Term Code from the<br>corresponding drop down<br>lists. |
| Contact Us<br>ACCOUNTS PAYABLE<br>Gas Cylinder Information<br>CAMPUS SERVICES<br>Course Fee Report           | and the second second second second second second second second second second second second second second second                     | Export to Excel<br>A format warning may pop up when opening the                                                                                         |
| Step 3: Click: Get Report (must get report before clicking on "Export to Excel") Click Yes to open the file. |                                                                                                    |                                                                                                    |
|                                                                                                    | No data available. Please select Account Number and Term C                                                                           | ode.                                                                                                    |

## **Special Course Fee Report**

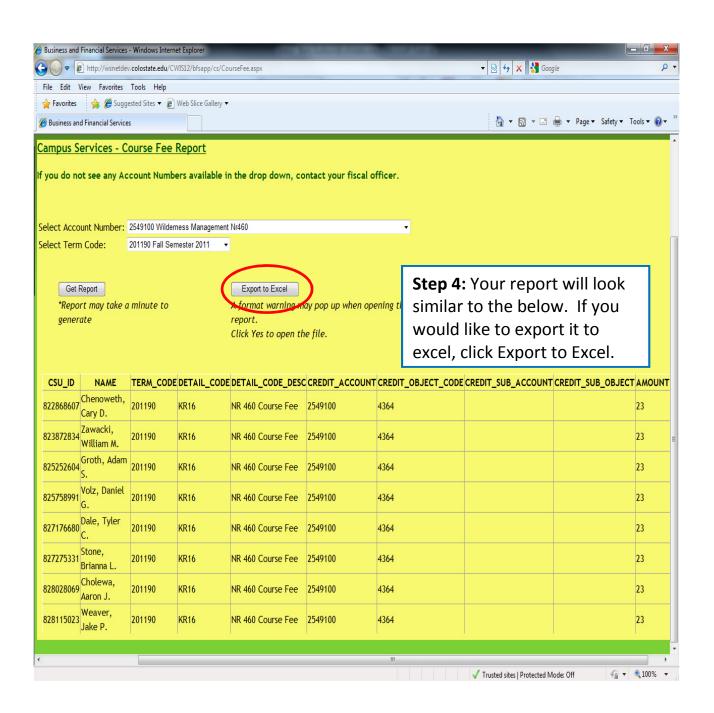